## FHGR-Mail mit Microsoft Office Outlook (automatisch)

Voraussetzung für die Einrichtung ist eine funktionierende Verbindung zum Internet.

- 1. Starten Sie das Outlook und klicken Sie auf "Datei".
- 2. Klicken Sie auf "Konto hinzufügen".

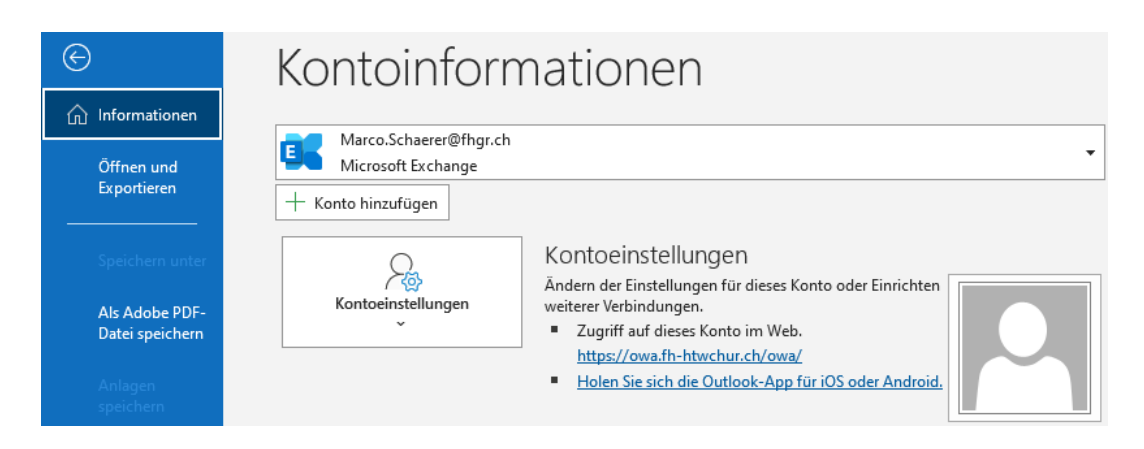

3. Geben Sie Ihre Daten entsprechend ein und klicken Sie auf "Weiter".

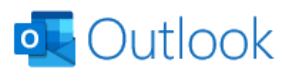

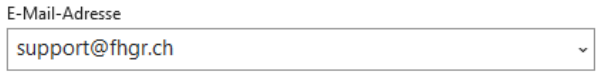

Erweiterte Optionen v

Verbinden

Kein Konto? Erstellen Sie eine Outlook.com e-Mail-Adresse für den Einstieg.

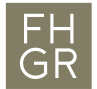

4. Falls folgendes Fenster erscheint, ersetzen Sie Ihre E-Mail Adresse mit Ihrem Benutzernamen und einem vorangestellten "edu03\". Um zu verhindern, dass bei jedem Start des Outlooks ein Passwort eingegeben werden muss, drücken Sie auf "Anmeldedaten speichern".

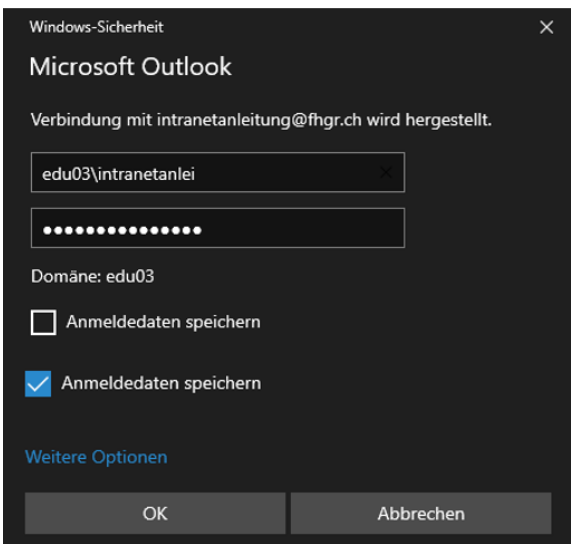

5. Ihr E-Mail Konto wird automatisch eingerichtet.